# **コースの「バックアップ&リストア」・「インポート」マニュアル**

## **「バックアップ&リストア」** と**「インポート」**の違い

**「バックアップ&リストア」···········moodle サイト内にある特定のコース(コンテンツ)を 他の moodle サイトにコピーする**

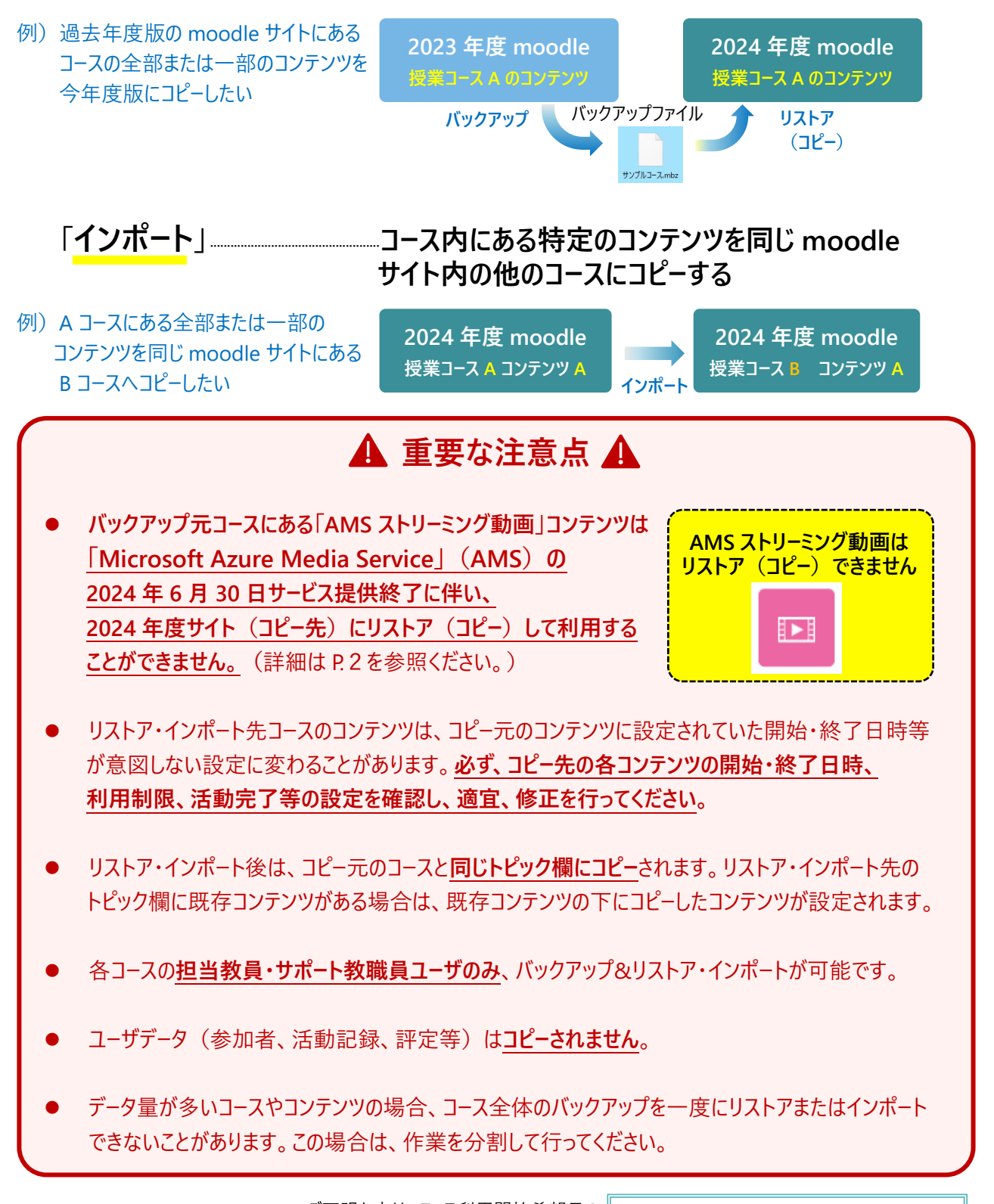

## **1. 目次**

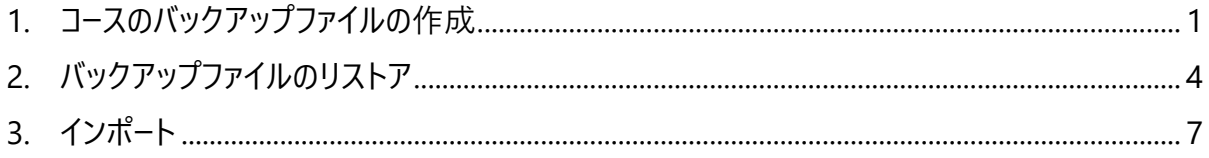

### <span id="page-1-0"></span>**2. コースのバックアップファイルの作成**

#### **※コピー元のサイト上での作業です。**

① **コピー元のサイト**にログイン後、 テストコース バックアップするコースを表示します。 画面中央上部にある「**さらに**」から コース 設定 参加者 評定 レポート さらにv 「**コース再利用**」をクリックします。 ※このマニュアルでは 2023 年度サイト 問題パンク (過去年度) からバックアップファイルを 作成することを想定し、2023 年度版の 画面について紹介しています。 コース再利用 ② 右図の赤枠のプルダウンから 「**バックアップ**」を選択します。 コース 設定 参加者 評定 レポート さらに > バックアップ ◆ ③ 「**1.初期設定**」画面が表示されます。 1. 初期設定 ► 2. スキーマ設定 ► 3. 確認およびレビュー ► 4. バックアップを実行? 設定は変更せず、画面最下部の バックアップ設定 「**次へ**」をクリックします。 □ IMS共通カートリッジ 1.1 次ページに続きます。 登録済みユーザを含む  $x \in \mathbb{R}$  $\mathbf{x}$   $\mathbf{a}$ ユーザ情報を匿名化する ■ ユーザロール割り当てを含む ■ 活動およびリソースを含む

■ ブロックを含む ■ 最終ステップにジャンプする ■ キャンセ<mark>ノ ■</mark> 次へ

**2. コースのバックアップファイルの作成**

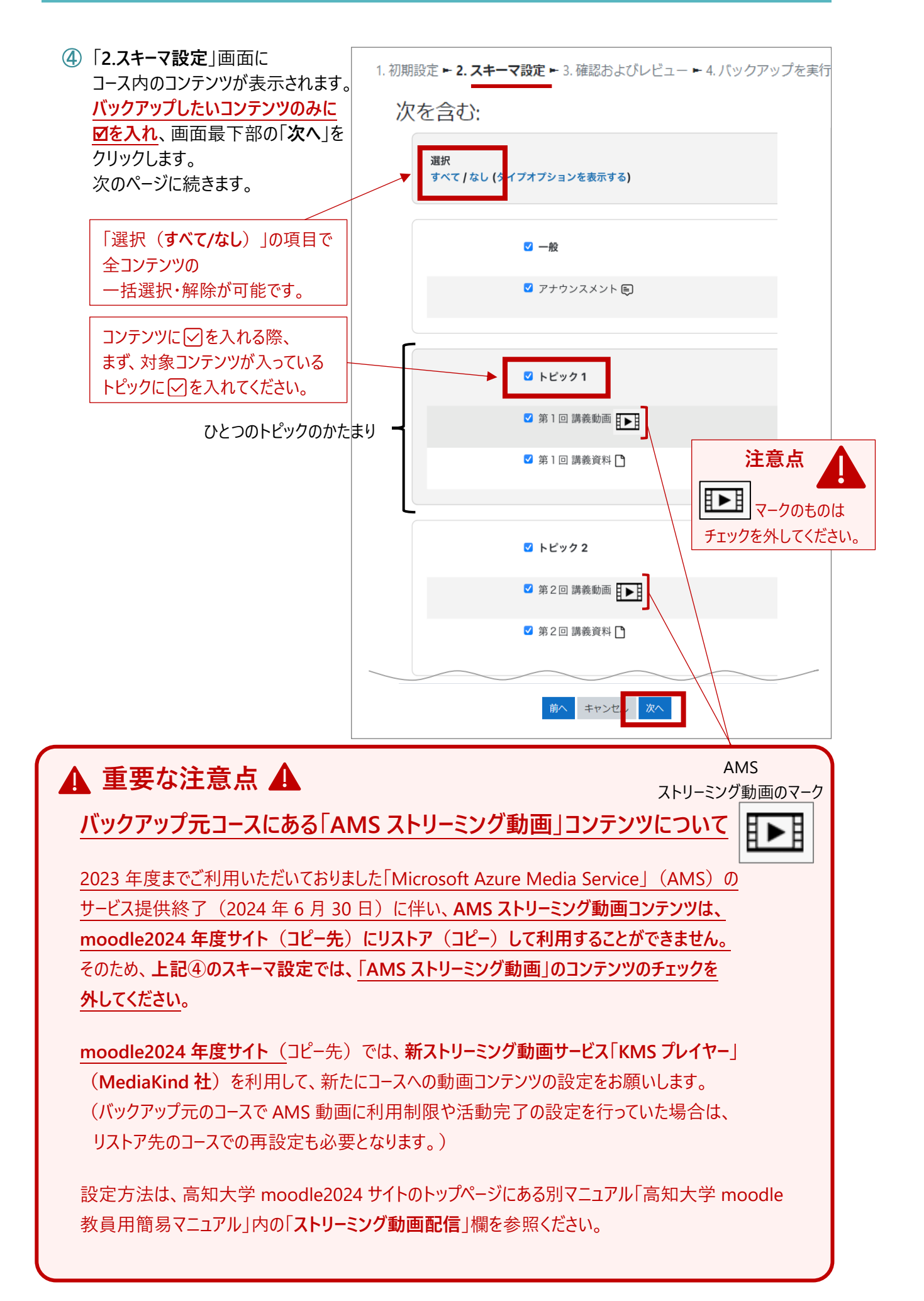

⑤ 「**3.確認およびレビュー**」画面が表示されるので 1. 初期設定 ► 2. スキーマ設定 ► 3. 確認およびレビュー ► 4. バックアップを実行する ► バックアップファイルに任意の名前を付けます。 ※ファイル名最後の拡張子「.mbz Iは ファイル名 変更しないでください。 ファイル名  $\ddot{\mathbf{0}}$ moodleテストコース.mbz ※保存したファイルは開かないでください。 含まれるアイテム: バックアップする内容を確認の上、画面最下部の 「**バックアップを実行する**」をクリックします。 第1回確認テスト F × 第1回講義資料门 ■ バックアップされないコンテンツ ◆ バックアップされるコンテンツ  $\mathbf{r}$ キャンセル バックアップを実行する 前へ

- ⑥ 「**4.バックアップを実行する**」画面で進捗状況が 表示された後、「**5.完了**」画面で バックアップファイルが正常に作成されたら 「**続ける**」をクリックします。
	- (データ量によっては進行に時間がかかること があります。)

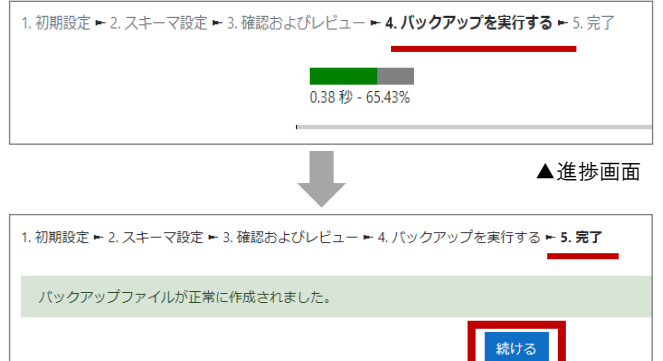

- ⑦ 「**コースをリストアする**」画面が表示されるので 「**ユーザプライベートバックアップエリア**」の中から **④**で保存したバックアップファイル名の右にある 「**ダウンロード**」をクリックします。
	- ※必ずファイル名や作成日時等を確認してから ダウンロードしてください。 ※「バックアップファイルをインポートする」は 使用しないでください。 ※保存したファイルは開かないでください。

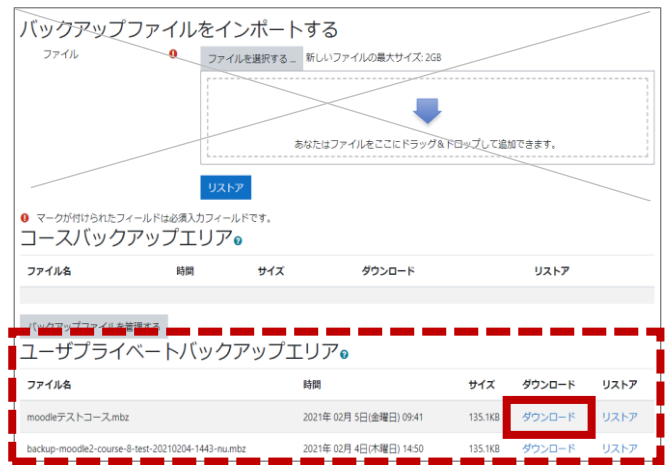

#### ダウンロードが完了しましたら、指定の保存先にバックアップファイルが保存されているか確認してください。 ダウンロードをする際、ファイルピッカーが表示される場合があります。 表示されたら「保存」右の「▼」をクリックし、「名前を付けて保存」から任意の場所へ保存してください。 自動的に保存された場合、保存先の設定によって異なりますが、通常は「ダウンロード」フォルダに 保存されます。

# <span id="page-4-0"></span>**3. バックアップファイルのリストア**

### **※コピー先のサイト上での作業です。**

① コピー先のサイトにログイン後、リストアするコースを表示し 画面中央上部にある「**さらに**」から「**コース再利用**」を クリックします。 ※このマニュアルでは moodle の過去年度サイト内の コンテンツを、2024 年度サイトにリストア (コピー) する ことを想定して紹介しています。

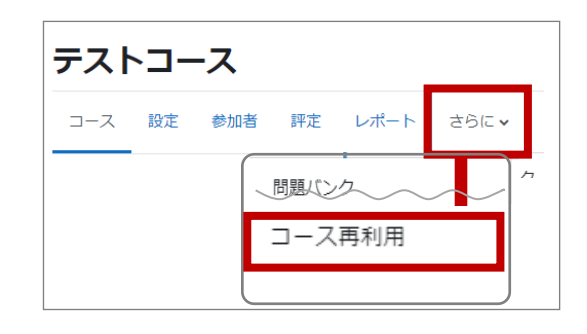

② 右図の赤枠のプルダウンから、「**リストア**」を選択します。

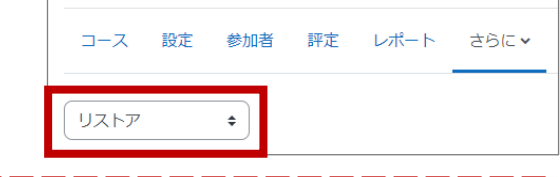

③ 「**バックアップファイルをインポートする**」画面が 表示されるので、「**ファイルを選択する**」または アップロード枠にドラッグ&ドロップでバックアップ ファイルを添付します。

「ファイルを選択する」をクリックすると ファイルピッカが表示され、「参照」から バックアップファイルを添付することもできます。

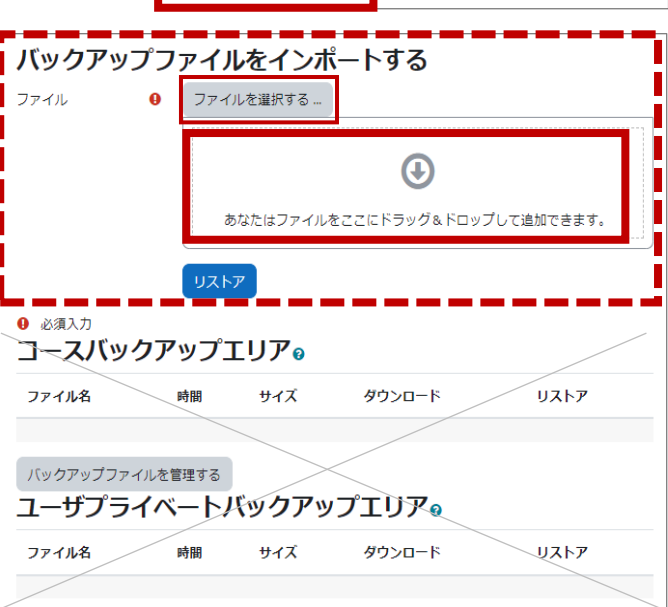

アップロード中の青ゲージが消え、 バックアップファイル名が青文字に 変わりましたら、「**リストア**」をクリックします。

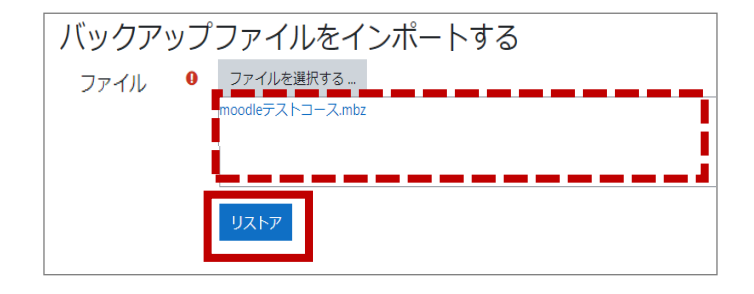

④ 「**1.確認**」画面が表示されるので 内容を確認の上、画面最下部の 「**続ける**」をクリックします。

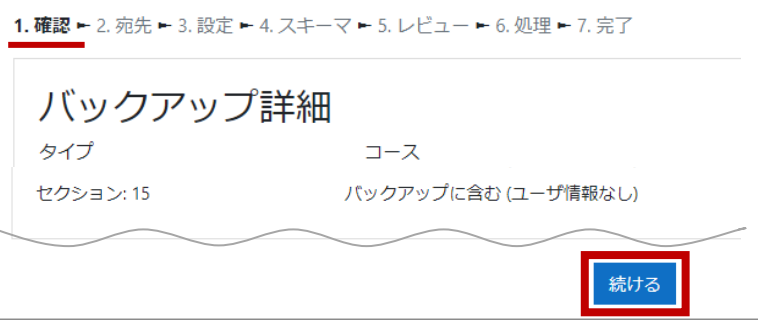

- ⑤ 「**2.宛先**」画面が表示されるので 1. 確認 ▶ 2. 宛先 ▶ 3. 設定 ▶ 4. スキーマ ▶ 5. レビュー ▶ 6. 処理 **必ず**「**このコースにリストアする**」の中にある 「**バックアップコースをこのコースに結合する**」を このコースにリストアする 選択してから「**続ける**」をクリックします。 バックアップコースをこのコースに結合する O **「このコースの既存ユーザやコンテンツを削除** このコースの既存ユーザやコンテンツを削除 **しょうしこと スンファン**<br>- してリストアする」は選択しないでください。 してリストアする (使用禁止) **リストア (コピー) 先のコース内に登録された** 続ける **ユーザやコンテンツが削除されてしまいます。**
- ⑥ 「**3.設定**」画面が表示されるので 画面最下部の「**次へ**」をクリックします。

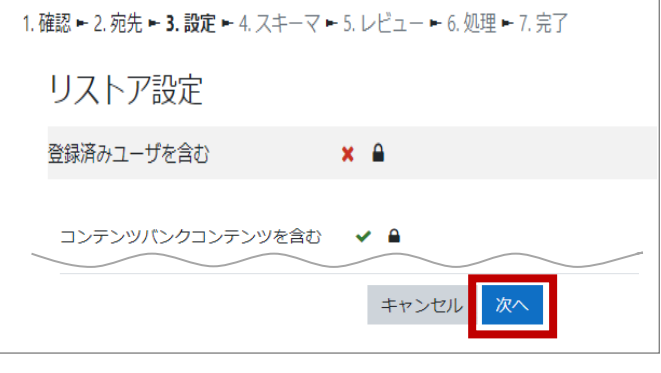

⑦ 「**4.スキーマ**」画面が表示されるので 画面最下部の「**次へ**」をクリックします。

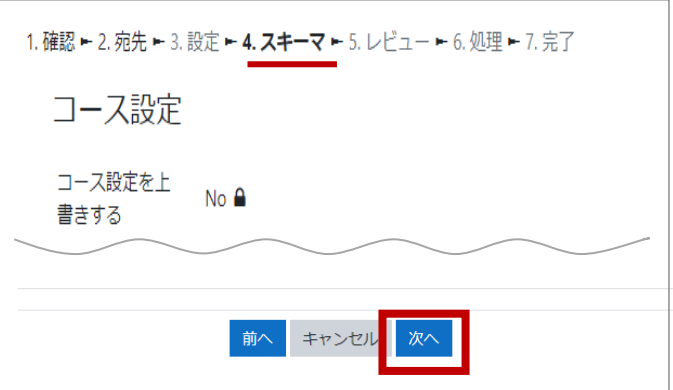

⑧ 「**5.レビュー**」画面が表示されるので リストアする内容を確認の上、 画面最下部の「**リストアを実行する**」を クリックします。

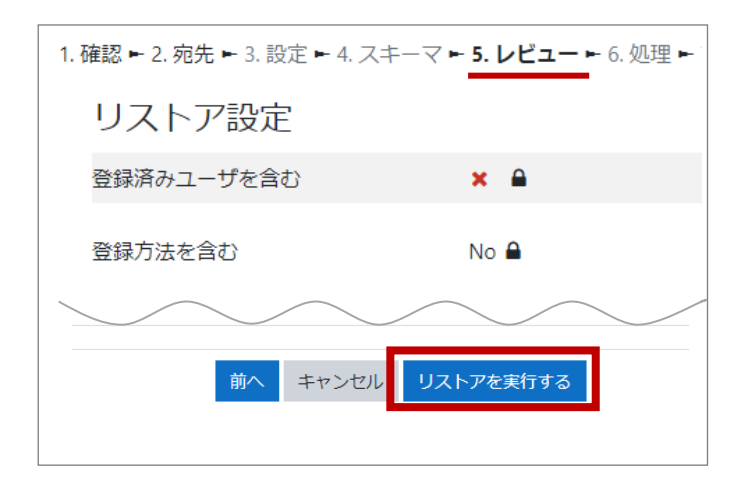

⑨ 「**6.処理**」画面で進捗状況が表示された後 「**7.完了**」画面で正常にリストアされましたら 画面最下部の「**続ける**」をクリックします。

(データ量によっては進行に時間がかかる ことがあります。)

リストアが完了しましたら コピー先のコースにコンテンツが正しくリストア されているか確認を行ってください。

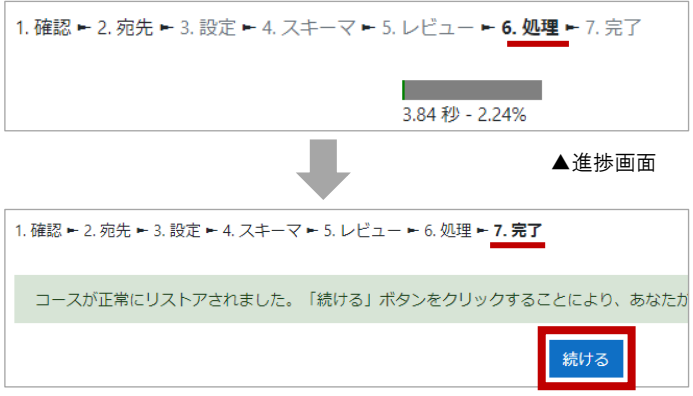

**※リストア先コースのコンテンツは、コピー元のコンテンツに設定されていた開始・終了日時等が 意図しない設定に変わることがあります。**

**必ず、コピー先の各コンテンツの開始・終了日時、利用制限、活動完了設定等を確認し、 適宜、修正してください。**

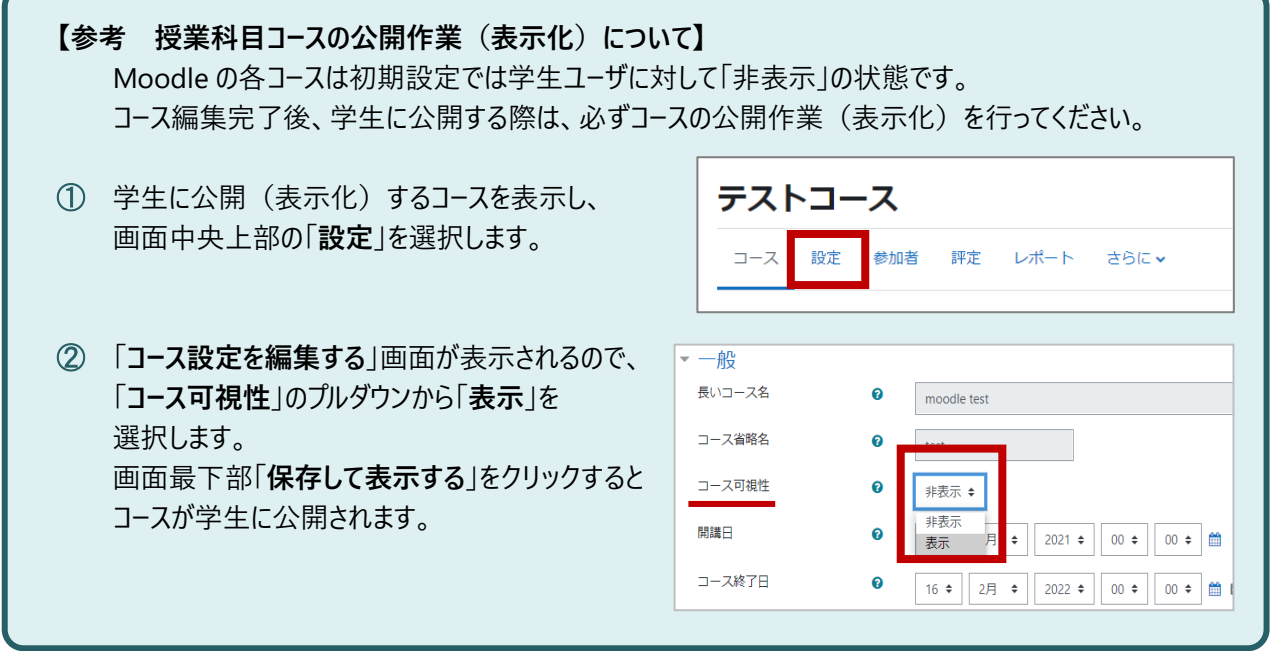

## <span id="page-7-0"></span>**4. インポート**

※インポート先 (コピー先) のコース上での作業です。

① インポート先のコースを表示し、画面中央上部にある 「**さらに**」から「**コース再利用**」をクリックします。 画面左上にあるプルダウンが右図のように 「インポート」となっていることを確認します。

※このマニュアルでは、moodle2024 年度 サイト間でのインポートを想定して紹介しています。

② 「**1.コース選択**」画面が表示されるので **インポート元**のコースを選択して「**続ける**」を クリックします。 ※インポート元のコースに、担当教員又は サポート教職員ユーザとして登録済の コースのみインポートが可能です。

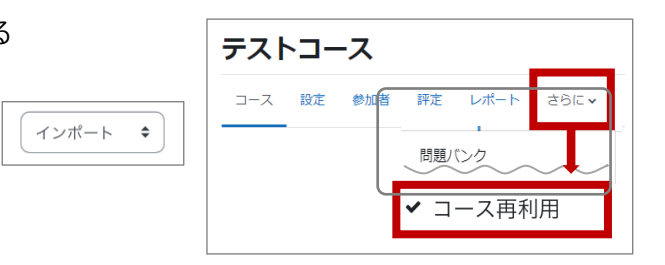

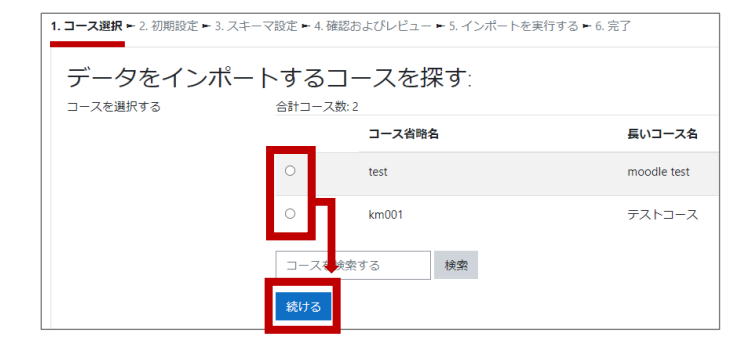

- ③ 「**2.初期設定**」画面が表示されますが 変更せず、画面最下部の「**次へ**」を クリックします。
- ④ 「**3.スキーマ設定**」画面にインポート元のコースの コンテンツが表示されます。 インポートしたいコンテンツに図を入れ、 「**次へ**」をクリックします。

「選択(すべて/なし)」の項目で 全コンテンツの一括選択・解除が可能です。

コンテンツに▽を入れる際、 まず、対象コンテンツが入っているトピックに ✅を入れてください。

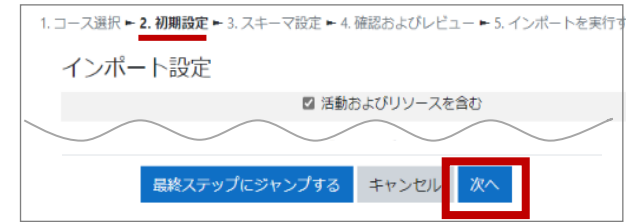

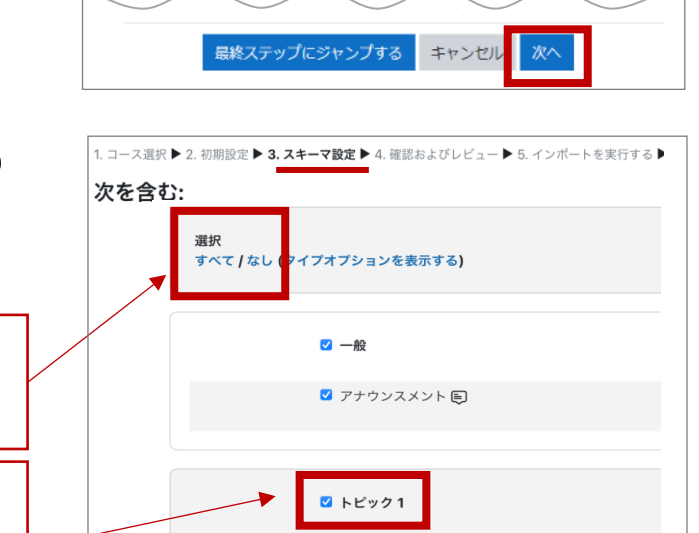

2 第1回講義動画 1 3 第1回講義資料门

前へ キャンセル

 $\blacksquare$  トピック2 ■ 第2回講義動画 ■ ひとつのトピックのかたまり √ 第2回講義資料 □

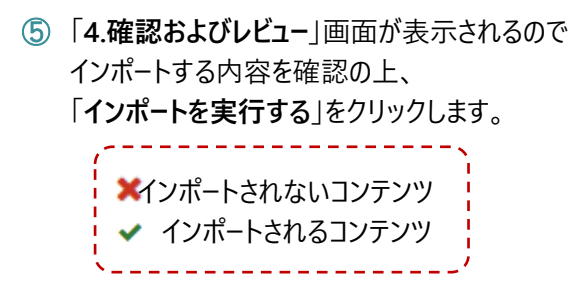

⑥ 「**5.インポートを実行する**」画面で 進捗状況が表示された後、 「**6.完了**」画面でインポートが正常に 完了したら「**続ける**」をクリックします。 (データ量によっては進行に時間が かかることがあります。)

> インポートが完了しましたら インポート先のコースにコンテンツが 正しくコピーされているか確認を行ってください。

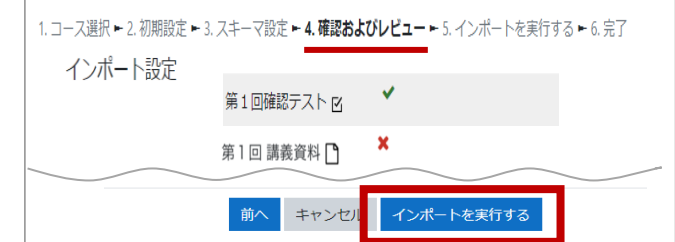

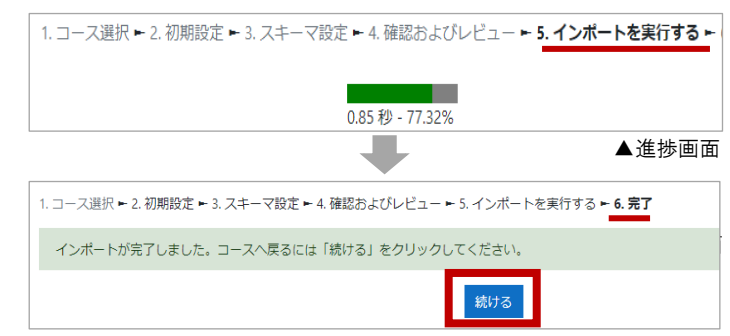

**※インポート先コースのコンテンツは、インポート元のコンテンツに設定されていた開始・終了日時等が 意図しない設定に変わることがあります。 必ず、インポート先の各コンテンツの開始・終了日時、利用制限、活動完了設定等を確認し、 適宜、修正してください。**

**※moodle2023 年度以前サイトや moodle share サイトから、 同じサイトへのインポートを行った場合の注意点**

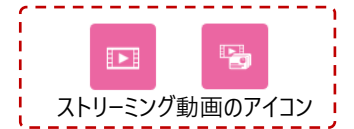

インポートしたコンテンツに AMS ストリーミング動画 (Microsoft Media service) がある場合は、 同ストリーミングサービス提供終了(2024 年 6 月 30 日)のため、同日以降は動画の再生ができなく なりますでご注意ください。ご不明な点があれば、お早めにお問い合わせください。

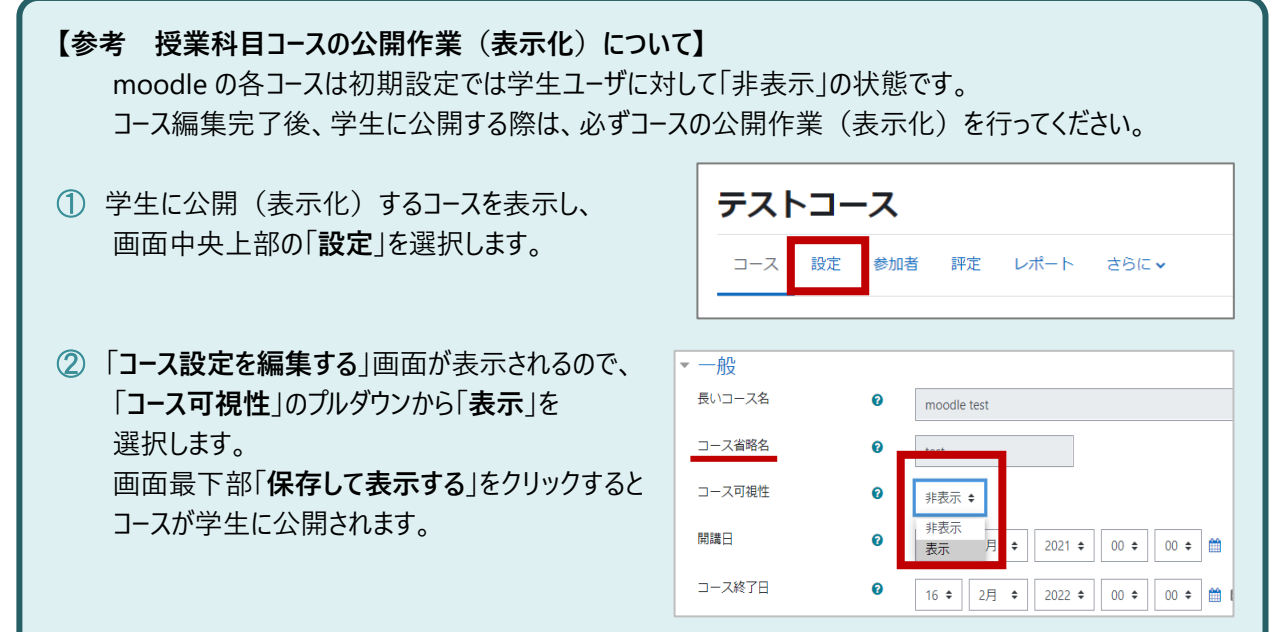